## **INVOICING** HOW TO ENTER AN INVOICE IN ARIBA

August 2023

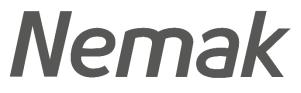

Innovative Lightweighting

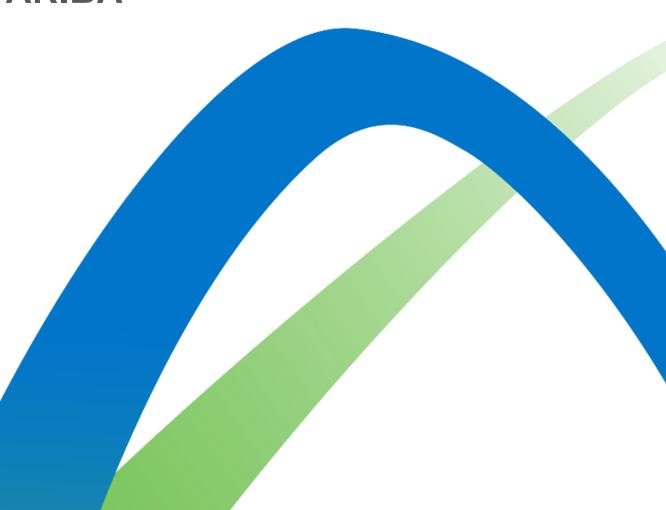

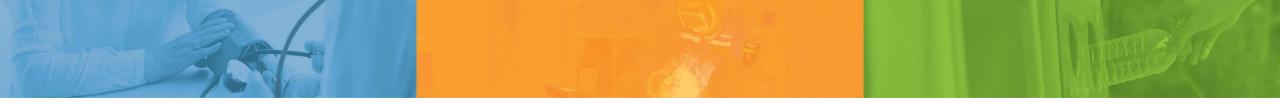

# **Pause Think Act**

Nemak is committed to our people, the environment, and the communities we work in

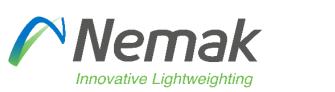

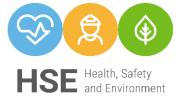

©Nemak | Internal

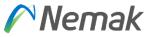

- <u>Objective</u>: Show on next document fields that need to be fulfill by suppliers to be capable to transfer into Nemak SAP system.
- Initial information
- Reasons that can appear in case is not allowing to invoice
- Partial delivery / Partial invoice
- Supplier profile
- Country rules

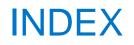

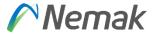

- Supplier Profile Configuration
- <u>Remittance ID / Bank Account</u> <u>Configuration</u>
- Invoicing Process Video
- How to enter an Invoice?
- <u>Credit Memo</u>
- <u>Remittances</u>
- <u>Schedule Payments</u>
- <u>Country Rules Index</u>

#### **Supplier profile**

Tax information

This is fulfilled in Company profile that is in the top – right side of screen.

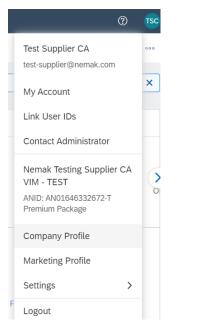

#### Then you go to "Business" tab

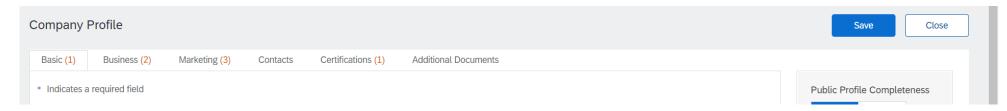

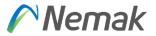

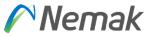

And then scroll down until "Tax information" appear. There you enter Tax ID that is without country code and VAT ID that includes country code and then finally "Save".

| Tax Information     |                |                       |        |
|---------------------|----------------|-----------------------|--------|
| Tax Classification: | (no value)     | ~                     | $\sim$ |
| Taxation Type:      | (no value) 🗸 🗸 |                       |        |
| Tax ID:             | 9372725827     | i Do not enter dashes |        |
| State Tax ID:       |                | Do not enter dashes   |        |
| Regional Tax ID:    |                | Do not enter dashes   |        |

Tax ID will be shown in the invoice process once you update in the field Supplier Tax ID. This field represent vendor tax number without country code.

| Create Invoice                     |                                                                          | Update Save Exit Next                      |
|------------------------------------|--------------------------------------------------------------------------|--------------------------------------------|
| <ul> <li>Invoice Header</li> </ul> |                                                                          | * Indicates required field Add to Header • |
| Summary                            |                                                                          |                                            |
| Purchase Order: 7700852644         | Subtotal: \$24,000.00 USD<br>Total Tax: \$0.00 USD                       | View/Edit Addresses                        |
| Invoice #:* INV-2642-2             | Total Gross Amount: \$24,000.00 USD<br>Total Net Amount: \$24,000.00 USD |                                            |
| Invoice Date:* 23 Sep 2022         | Amount Due: \$24,000.00 USD                                              |                                            |
| Service Description:               |                                                                          |                                            |
| Supplier Tax ID: 9372725827        |                                                                          |                                            |
| Remit To Poland 🗸                  |                                                                          |                                            |

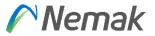

Additionally, if you manage different VAT information, exist option to enter those different address to deliver with different Tax information according to invoice address. Depending on which Country is, then you can create new address as show below.

| Addres     | is                               |                   |                    |           |          |              |                                    |                        |
|------------|----------------------------------|-------------------|--------------------|-----------|----------|--------------|------------------------------------|------------------------|
|            |                                  | Address 1:*       | Günther GmbH       |           |          |              |                                    |                        |
|            |                                  | Address 2:        |                    |           |          |              |                                    |                        |
|            |                                  | Postal Code:*     | 90563              | 7         |          |              |                                    |                        |
|            |                                  | City: *           | Poland             |           |          |              |                                    |                        |
|            |                                  | State:            | Greater Poland     | [PL-30] V |          |              |                                    |                        |
|            |                                  | Country/Region: * | Poland [POL]       |           | ~        |              |                                    |                        |
|            |                                  |                   |                    |           |          |              |                                    |                        |
| \dditio    | nal Company Addresses            |                   |                    |           |          |              |                                    |                        |
|            | Address Name 1                   | Add               | ress ID            | VAT ID    | Tax ID   | Address      | Country/Region                     | Legal Profile Status** |
|            | Germany                          |                   |                    | DEU12345  |          | Germany GmbH | Germany<br>Germany                 |                        |
| $\bigcirc$ | Nemak Testing Supplier CA - TEST |                   |                    |           |          | Günther GmbH | Poland<br>Greater Poland<br>Poland |                        |
| Ļ          | Edit Delete                      | Create            |                    |           |          |              |                                    |                        |
| onfigui    | re Supplier Addresses Served by  | This Account      |                    |           |          |              |                                    | Save                   |
| Indicates  | a required field                 |                   |                    |           |          |              |                                    |                        |
| ddress     | Name                             |                   |                    |           |          |              |                                    |                        |
|            |                                  | Address Na        | me:* Germany       | 0         |          |              |                                    |                        |
|            |                                  | Address           | ID:                |           |          |              |                                    |                        |
|            |                                  | VAT               | ID: DEU12345       |           |          |              |                                    |                        |
|            |                                  | Tax               | ID:                |           |          |              |                                    |                        |
| ddress     |                                  |                   |                    |           |          |              |                                    |                        |
|            |                                  | Addres            | s 1:* Germany Gmb  | н         |          |              |                                    |                        |
|            |                                  | Addres            | s 2:               |           |          |              |                                    |                        |
|            |                                  | Postal Co         | ide:* 90563        |           |          |              |                                    |                        |
|            |                                  | c                 | City:* Germany     |           |          |              |                                    |                        |
|            |                                  |                   | ate: Select        |           | <b>~</b> |              |                                    |                        |
|            |                                  | Country/Reg       | ion:* Germany [DEI | oj        | ~        |              |                                    |                        |
|            |                                  |                   |                    |           |          |              |                                    |                        |

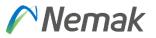

#### Besides that, for bank detail, you can select in settings for Remittances

| Business Network   Enterprise Account  TEST MODE              | Q                                                                                                    | ⑦ Ts Network Settings                                                                                                    |                                     |                             |                          | Save    |
|---------------------------------------------------------------|----------------------------------------------------------------------------------------------------|----------------------------------------------------------------------------------------------------|-------------------------------------|-----------------------------|--------------------------|---------|
| Orders and Releases V All customers V Exact match V Order num | More ~ Test 2 Supplier<br>testsupplier02@vivoconsul<br>ACCOUNT SETTINGS<br>Customer Relationships<br>Users Link User IDs | Electronic Order Routing Electronic Invoice R    Indicates a required field  Set up early payments auto-acceptance rule  EFT/Check Remittances | touting Accelerated Payments Settle | ment Data Deletion Criteria |                          |         |
| erview Getting started                                        | Contact Administrator                                                                                                    | r Address †                                                                                                    | City<br>Greater Poland              | State<br>Greater Poland     | Country/Region<br>Poland | Default |
|                                                               | Application Subscriptions Test Supplier 02<br>ANID: AN01047784258-T                                                      | PL17501019                                                                                                    | Greater Poland                      | Greater Poland              | Poland                   | No      |
| 27 14 0 °0.0 <sub>MXN</sub>                                   | Account Registration Premium Package                                                                                     | Remit To 1                                                                                                    | Medellín                            | Antioquia                   | Colombia                 | Yes     |
| Orders New orders Rejected invoices Remittances               | NETWORK SETTINGS Company Profile                                                                                         | Lette Delete                                                                                                    | Create                              |                             |                          |         |
| Last 31 days Last 31 days Last 31 days Last 31 days           | Electronic Order Routing Settings                                                                                        | Notifications                                                                                                    |                                     |                             |                          |         |
|                                                               | Electronic Invoice Routing                                                                                               | eed back                                                                                                    |                                     |                             |                          |         |
| Widgets All customers 🗸 생 Customize                           | Accelerated Payments                                                                                                    |                                                                                                    |                                     |                             |                          |         |
|                                                               | Remittances                                                                                                    |                                                                                                    |                                     |                             |                          |         |
| rchase orders Last 3 months ✓ Invoice aging Company profile   | Data Deletion Criteria Rule                                                                                              |                                                                                                    |                                     |                             |                          |         |

There, appear information to be fulfill.

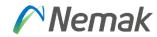

1. In the upper-right corner of the application, click [user initials] > Settings.

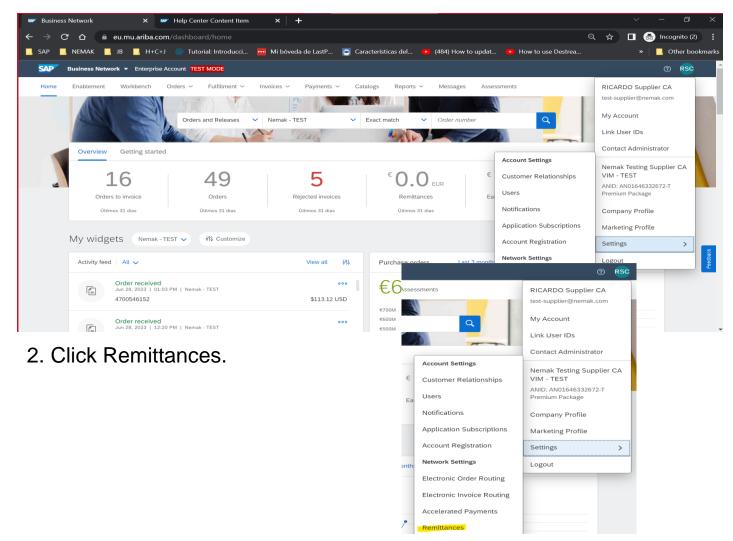

| Remittance ID Assignment    |                                  |          | Î |
|-----------------------------|----------------------------------|----------|---|
| Customer 1                  | Remittance ID                    |          |   |
| Nemak - TEST                |                                  | ***      |   |
| Include Bank Account Inform | nation in invoices.              | -        |   |
| Payment Methods             |                                  |          |   |
| Preferred Payment Method:   | Select method 🗸                  |          |   |
| ACH                         |                                  | <b>h</b> |   |
| Account Name:               |                                  |          | Ľ |
| Account #:                  |                                  |          |   |
| Confirm Account #:          |                                  |          |   |
| Account Type:               | Select account type $\checkmark$ |          |   |
| ABA:                        | US Bank Only                     |          |   |
| Confirm ABA:                | US Bank Only                     |          |   |
| Bank Name:                  |                                  |          |   |
| Branch Name:                |                                  |          | - |

\*\*\*Important: In field "Remittance ID" should keep empty "VendorID".

Bank data to be fulfilled is a must in order to pay the invoice.

When supplier creates their invoices they will need to select bank account for receiving payment as this is a mandatory field they will need to maintain bank account details before invoicing as per below screen prints.

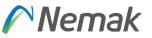

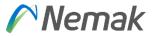

3. Click Create in the EFT/Check Remittance section if you don't already have a remit to address.

| Business Network - Enterprise Acco            | Dunt TEST MODE                         |                                                    |                |                                   | () RS |
|-----------------------------------------------|----------------------------------------|----------------------------------------------------|----------------|-----------------------------------|-------|
| etwork Settings                               |                                        |                                                    |                | Save                              | Close |
| Electronic Order Routing Electronic Invoice R | outing Accelerated Payments Settlement | Data Deletion Criteria                             |                |                                   |       |
| * Indicates a required field                  |                                        |                                                    |                |                                   |       |
| Set up early payments auto-acceptance rule    |                                        |                                                    |                |                                   |       |
| EFT/Check Remittances                         |                                        |                                                    |                |                                   |       |
| Address †                                     | City                                   | State                                              | Country/Region | Default                           |       |
| Germany                                       | Saarlouis                              | Saarland                                           | Germany        | No                                |       |
| IBAN2 Test                                    | Munchen                                | Bavaria                                            | Germany        | Yes                               |       |
| L Edit Delete                                 | Create                                 |                                                    |                |                                   |       |
| Notifications                                 |                                        |                                                    |                |                                   |       |
| Туре                                          | Send notifications when                |                                                    |                | To email addresses (one required) |       |
| Payment Profile                               | Send a notification when ren           | ittance addresses and payment profiles are chang   | ged.           | * mabet.navas@vivoconsulting.com  |       |
| Payment Remittance                            | Send a notification when pay           | ment remittances are undeliverable or their status | ses changed.   | * mabel.navas@vivoconsulting.com  |       |
|                                               |                                        | ment remittances or payment plans are received.    |                |                                   |       |
| Payment Remittance for Virtual Card           | Send a notification when pay           | ment remittances with virtual card are received.   |                | * mabel.navas@vivoconsulting.com  |       |
| Payment Remittance Status Updates             | Send a notification only whe           | a payment remittance status changes to paid.       |                | * mabel.navas@vivoconsulting.com  |       |
| r ayment remittance Status Opdates            | Send a notification only whe           | a payment remittance status changes to failed.     |                | - <b>-</b>                        |       |

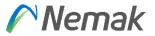

4. Click on the bubble to the left to an existing address and press Edit to update information

| Business Network - Enterprise Account                                                              | DE                             |                                                         |                |                                   | 0 RS  |
|----------------------------------------------------------------------------------------------------|--------------------------------|---------------------------------------------------------|----------------|-----------------------------------|-------|
| etwork Settings                                                                                    |                                |                                                         |                | Save                              | Close |
|                                                                                                    | ccelerated Payments Settlement | Data Deletion Criteria                                  |                |                                   |       |
| <ul> <li>Indicates a required field</li> <li>Set up early payments auto-acceptance rule</li> </ul> |                                |                                                         |                |                                   |       |
| EFT/Check Remittances                                                                              |                                |                                                         |                |                                   |       |
| Address †                                                                                          | City                           | State                                                   | Country/Region | Default                           |       |
| Germany                                                                                            | Saarlouis                      | Saarland                                                | Germany        | No                                |       |
| O IBAN2 Test                                                                                       | Munchen                        | Bavaria                                                 | Germany        | Yes                               |       |
| L Edit Delete Create                                                                               |                                |                                                         |                |                                   |       |
| Notifications                                                                                      |                                |                                                         |                |                                   |       |
| Туре                                                                                               | Send notifications when        |                                                         |                | To email addresses (one required) |       |
| Payment Profile                                                                                    | Send a notification when       | remittance addresses and payment profiles are changed   | d.             | mabel.navas@vivoconsulting.com    |       |
| Payment Remittance                                                                                 | Send a notification when       | payment remittances are undeliverable or their statuses | s changed.     | * mabel.navas@vivoconsulting.com  |       |
|                                                                                                    | Send a notification when       | a payment remittances or payment plans are received.    |                |                                   |       |
| Payment Remittance for Virtual Card                                                                | Send a notification when       | payment remittances with virtual card are received.     |                | * mabel.navas@vivoconsulting.com  |       |
| Payment Remittance Status Updates                                                                  | Send a notification only       | when a payment remittance status changes to paid.       |                | * mabel.navas@vivoconsulting.com  |       |
| ,                                                                                                  | Send a notification only       | when a payment remittance status changes to failed.     |                |                                   |       |

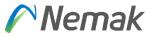

5. Add/update your bank account information or address information choosing a payment method and filling all mandatory fields.

| SAP Business Network - Enterprise Account TEST MODE                                             |                                                                                                    |
|-------------------------------------------------------------------------------------------------|----------------------------------------------------------------------------------------------------|
| Edit Remittance Address / Payment Info                                                          | OK Cancel                                                                                                    |
| Edit your remittance address. Indicate your preferred payment method for the new address. There | n, update information for customers about payment methods you support. Review your information carefully, since customers use it to send you payments. |
| ➢ Do not enter personal bank account information. Enter only corporate bank details.            |                                                                                                    |
| * Indicates a required field                                                                    |                                                                                                    |
| Remittance Address                                                                              |                                                                                                    |
| Address 1:*                                                                                     | BAN2 Test                                                                                                    |
| Address 2:                                                                                      |                                                                                                    |
| Postal Code:*                                                                                   | 80312                                                                                                    |
| City:*                                                                                          | Munchen                                                                                                    |
| State:                                                                                          | Bavaria [DE-BY] V                                                                                                    |
| Country/Region:*                                                                                | Germany [DEU]                                                                                                    |
| Contact:                                                                                        | Select contact 🗸                                                                                                    |
|                                                                                                 | Make this address default                                                                                                    |
|                                                                                                 | Factoring Service (i)                                                                                                    |
| Remittance ID Assignment                                                                        |                                                                                                    |
| Customer † Remit                                                                                | ttance ID                                                                                                    |
| Nemak - TEST                                                                                    |                                                                                                    |
| Include Bank Account Information in invoices.                                                   |                                                                                                    |
| Payment Methods                                                                                 |                                                                                                    |
| Preferred Payment Method: Wire V                                                                |                                                                                                    |

6. Click OK, then click Save.

7. Prior to submit invoice when supplier need to update bank details as per above process.

### Initial Information Invoicing Allowed Actions (Video)

Nemak

Click on the icon to watch the video

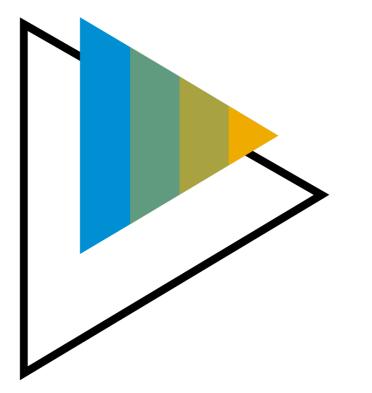

#### Invoice header

Initially, information that will be already is PO number and address data from Nemak plant. Then, is important to enter Invoice number, Invoice date, Supplier tax id and to whom is remit the invoice.

| Create Invoice                 |                                                     | Update Save                                                                                                    | Exit Next           |
|--------------------------------|-----------------------------------------------------|----------------------------------------------------------------------------------------------------|---------------------|
| ▼ Invoice Header               |                                                     | * Indicates required field                                                                                                    | Add to Header +     |
| Summary                        |                                                     |                                                                                                    |                     |
| Purchase Order:<br>Invoice #:* | [                                                   | Subtotal:         \$48,589.80 USD           Total Tax:         \$0.00 USD           Total Gross Amount:         \$48,589.80 USD | View/Edit Addresses |
| Invoice Date: *                | 9 Nov 2022                                          | Total Net Amount:         \$48,589.80 USD           Amount Due:         \$48,589.80 USD                                         |                     |
| Service Description:           |                                                     | Suparaara                                                                                                    |                     |
| Supplier Tax ID:               |                                                     | Summary                                                                                                    |                     |
| Remit To                       | 4305 South Taylor Drive 🗸                           |                                                                                                    |                     |
|                                | Sheboygan, WI<br>United States<br>Nemak Mexico S.A. |                                                                                                    |                     |
|                                | García<br>NL<br>Mexico                              |                                                                                                    |                     |

Nemak

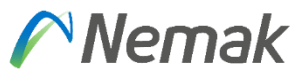

#### <u>Tax</u>

For "Tax" is important to define if PO has same Tax for different items in case that exist or if they have the same to simplify process. That is the meaning of options "Header level tax" or "Line level tax" - recommendation is to use Line Level TAX for Europe

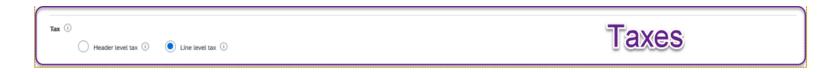

In the part of category, you will select option of Sales Tax depending on your language. In case you want to specify Tax rate, need to enter in the field "Rate (%)", then the amount will be calculated according to that.

Certain countries need to enter a description to mention which kind of operation is result, for that purpose exist the field of description, is free text, there is no option to customized.

Also, can be enter location and just in certain cases that tax percentage is zero, in some countries you need to enter a reason why this zero tax apply.

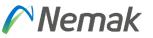

#### <u>Shipping</u>

For shipping, means if those additional cost will be at header or line level.

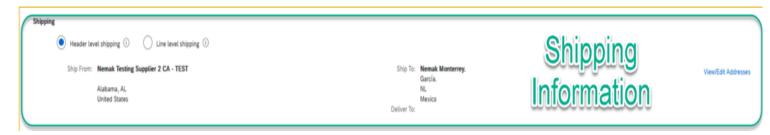

#### Payment term

In payment term, normally is enter in two ways. Defined by PO.

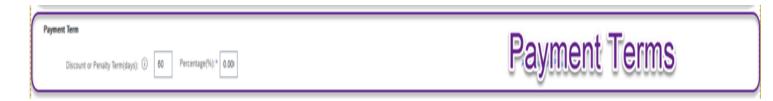

When vendors create its invoice, they will not be able to change Payment terms just add a comment regarding this. Payment terms are taken from Purchase Order, according what was agreed between Purchasing and Supplier

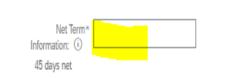

Payment Term

Discount or Penalty Term(days): 45 Percentage(%): 0.000

#### Additional fields

In this part is enter additional information that want to share in the invoice, like referring which number do we have from them, or which number do they have from us or a reference to identify easily their invoices.

| Additional Fields      |                                       |        |                        |            |                     |
|------------------------|---------------------------------------|--------|------------------------|------------|---------------------|
| Supplier Account ID #: |                                       |        |                        |            |                     |
| Customer Reference:    |                                       |        |                        |            |                     |
| Supplier Reference:    |                                       |        |                        |            |                     |
| Payment Note:          |                                       |        |                        |            |                     |
|                        | Nemak Testing Supplier 2 CA -<br>TEST | Custor | ner: Nemak Mexico S.A. | Additional | View/Edit Addresses |
|                        | Alabama, AL<br>United States          | e.     | García<br>NL<br>Mexico | Fields     |                     |
| Bill From:             | Nemak Testing Supplier 2 CA -<br>TEST |        |                        |            | View/Edit Addresses |
|                        | Alabama, AL<br>United States          |        |                        |            |                     |
| Customer VAT           |                                       |        |                        |            |                     |
| Customer VAT/Tax ID:   | NEM-790312D81                         |        |                        |            |                     |
| Company Code:          |                                       |        |                        |            |                     |

Nemak

#### **Supplier VAT / Customer VAT**

Information about supplier VAT and Customer VAT are very important. They represent if invoice is legal or not. They must be on invoice.

To be able to not enter each time on invoice, Supplier VAT can be entered in the profile by each supplier.

| Supplier VAT                        |                                       | Customer VAT         |              |
|-------------------------------------|---------------------------------------|----------------------|--------------|
| Supplier VAT/Tax ID:                | DEU12345                              | Customer VAT/Tax ID: | PL9372362922 |
| Supplier Commercial<br>Identifier:  |                                       | ]                    |              |
| Supplier Commercial<br>Credentials: |                                       |                      |              |
| Company Code:                       | NPOL                                  |                      |              |
| A Document attachmen                | nts are not allowed for this country. |                      |              |

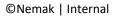

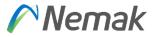

Finally in the bottom of document appear next buttons, if you want to complete, you select <u>"Next"</u> or in other case you can just <u>"Save"</u> to complete later specific invoice. In case you find some error on invoice, can select <u>"Exit"</u> and then select option to not save.

| Add to Header 🔻  |  |  |        |      |      |    |     |
|------------------|--|--|--------|------|------|----|-----|
| Aud to freduce V |  |  |        |      |      |    |     |
|                  |  |  |        |      |      |    |     |
|                  |  |  |        |      |      |    |     |
|                  |  |  | Update | Save | Exit | Ne | ext |
|                  |  |  |        |      |      |    |     |

#### Invoicing Create Invoice Sections

| kin    | e Items           |               |                   |                    |                          |                      |                 |      | LLIDE DETTS LLIDES | Inden TI Previously Fully Invoiced |
|--------|-------------------|---------------|-------------------|--------------------|--------------------------|----------------------|-----------------|------|--------------------|------------------------------------|
| Insert | Line Item Options | Tax Category: | VAT               | Ship               | ping Documents Special H | Aandling Discount    |                 |      |                    | Add to Included Lines              |
|        | No.               | Include       | Туре              | Part # Description |                          | Customer Part #      | Quantity        | Unit | Unit Price         | Subtotal                           |
|        | 10                | •             | MATERIAL          | MP Perfil 6063 Co  | ontaminado               | F45L                 | 20,0            | KGM  | \$2,429,49 USD     | \$48,589.80 USD                    |
|        | Receipt Details   |               | Rece              | ipt#: 5008947963   |                          | Receipt Lin          | e#: 1           |      |                    |                                    |
|        | Pricing Details   |               | Price Unit:*      | GM                 | 7                        | Price Unit Quantity: | 1,000           |      |                    |                                    |
|        |                   |               | Unit Conversion:* | (                  |                          | Description:         |                 |      |                    |                                    |
|        | Tax               |               | Category:* W      | AT N               | 2                        | Taxable Amoun        | \$48,589.80 USD |      | Line Ite           | Remove                             |
|        |                   |               | Location:         |                    |                          | Rate(%               | :               |      |                    |                                    |
|        |                   |               | Description:      |                    |                          | Tax Amoun            | E               |      |                    |                                    |
|        |                   |               | Regime:           | `                  |                          | Exempt Detai         | i (no value) 🗸  |      |                    |                                    |
|        |                   | Date          | e Of Pre-Payment: | 83                 |                          | Date Of Supply       | 9 Nov 2022      | 88   |                    |                                    |
| -      |                   |               | Law Reference:    |                    |                          | Triangula            | r Transaction   | - 10 |                    |                                    |

#### Invoicing Create an Invoice – Header Level

Fill out the requested information on the Create Invoice form.

- 1. Invoice number generated by your back-end system
- 2. Invoice date
- 3. Supplier Tax ID and Remit To
- 4. TAX header-line
- 5. Review your payment terms
- 6. Add shipping costs at header or line-item level (optional)
- 7. Any additional fields (if deemed necessary)

Discount or Penalty Term(days): 28 Percentage(%): 0.000

Ship From: Nemak Testing Supplier 2 CA - TEST

Alabama , AL

United States

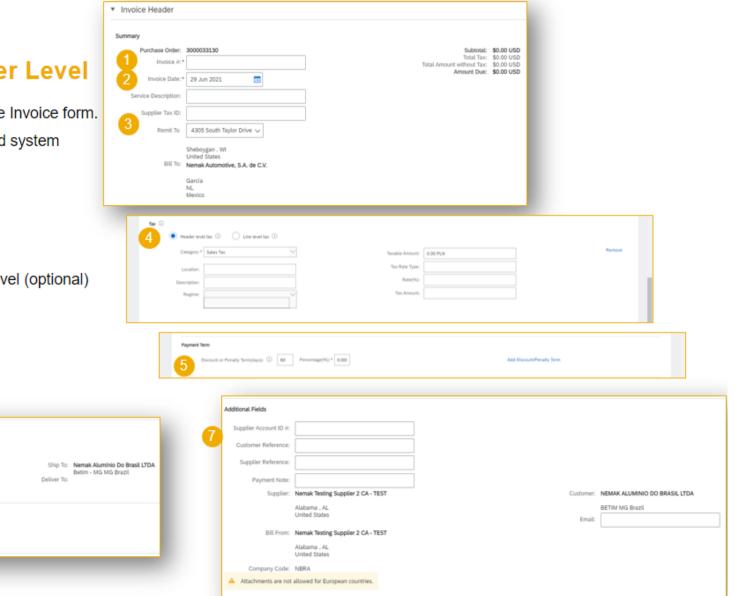

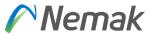

Shipping

Payment Term

5a Feira após 28 dias

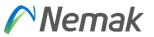

#### Adding more info or other information that is required to complement invoice

In next screen can be shown that in the top of document appear "Add to header" comment that is enter more information that is required by business.

| <ul> <li>Invoice Header</li> </ul> |             |                                          |                            | * Indicates required field | Add to Header 🔻      |
|------------------------------------|-------------|------------------------------------------|----------------------------|----------------------------|----------------------|
| Summary                            |             |                                          |                            |                            | Tax<br>Shipping Cost |
| Purchase Order:                    | 7700775927  | Subtotal:<br>Total Tax:                  | 0.00 PLN                   |                            | Shipping Documents   |
| Invoice #:*                        | Invoice #:* | Total Gross Amount:<br>Total Net Amount: | :: 0.00 PLN<br>:: 0.00 PLN |                            | Special Handling     |
| Invoice Date:*                     | 4 May 2022  | Amount Due:                              |                            |                            | Discount             |
| Service Description:               |             |                                          |                            |                            | Comment              |

#### Adding shipping document

This is to enter delivery note id, delivery date or packing slip id.

| Shipping Documents |                     |        |
|--------------------|---------------------|--------|
| Packing Slip ID:   | Delivery Note ID:   | Remove |
| Packing Slip Date: | Delivery Note Date: |        |
|                    |                     |        |

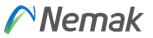

#### Adding additional reference documents and dates.

In this part can be enter more information about delivery and dates in case is necessary.

| Additional Reference Docun | nents And Dates |                                  |   |        |
|----------------------------|-----------------|----------------------------------|---|--------|
| Dispatch Advice ID:        |                 | Proof of Delivery Date:          | Î | Remove |
| Receiving Advice ID:       |                 | Actual Delivery Date:            |   |        |
| Receiving Advice Date:     |                 | Goods Positioning Date:          |   |        |
| Transport Document ID:     |                 | Goods Positioning Start<br>Date: |   |        |
| Proof of Delivery ID:      |                 | Goods Positioning End<br>Date:   |   |        |

#### Add special handling

Special handling exists also in position level. This would be more in a general way to allocate cost that is not possible to do individually or by item level.

| Amount:      | 3 |
|--------------|---|
| Description: |   |
|              |   |

#### Add shipping cost and Shipping Tax

Shipping cost exist also in position level. This would be more in a general way to allocate cost that is not possible to do individually or by item level.

To add shipping cost to the invoice is needed to select "Shipping Cost" at header level and Shipping Cost section will be added:

| Create Invoice                         |                                                                                                    | Update Save Exit Next                                  | Shipping                                                                                                    |                     |
|----------------------------------------|----------------------------------------------------------------------------------------------------|--------------------------------------------------------|----------------------------------------------------------------------------------------------------|---------------------|
| <ul> <li>Invoice Header</li> </ul>     | 1                                                                                                    | * Indicates required field Add to Header •             | Header level shipping      C     Line level shipping      Line level shipping      Ship From: Nemak Testing Supplier CA VIM - TEST     Poland     Poland     Ship To: NEMAK Wernigerode Casting GmbH & Co     Wernigerode     15 | View/Edit Addresses |
| Summary                                |                                                                                                    | Shipping Cost<br>Shipping Tax                          | Greater Poland Germany<br>Poland Deliver To:                                                                                                    |                     |
|                                        | PbS6lasqlcqb6Ugo Total Tax: 38.00 EUR<br>Total Gross Amount: 238.00 EUR<br>Total Net Amount: 238.00 EUR | Shipping Documents<br>Special Handling                 | Shipping Cost                                                                                                    |                     |
| Invoice Date:*<br>Service Description: | 19 Feb 2024 📰 Amount Due: 238.00 EUR                                                                    | Discount<br>Payment Term                               | Shipping Arrount: Shipping Date:                                                                                                    | Remove              |
| Supplier Tax ID:                       | 815493491                                                                                               | Additional Reference Documents and Dates<br>Attachment | Shipping Tax                                                                                                    |                     |
| Remit To                               | IBANZ Test $\checkmark$                                                                                 |                                                        |                                                                                                    |                     |
| Bill To:                               | Munchen<br>Barvaia<br>Germany<br>Wennigerode Casting GmbH & Co. KG                                      |                                                        |                                                                                                    |                     |
|                                        | 15<br>Germany                                                                                           |                                                        |                                                                                                    |                     |

Then to add shipping tax to the shipping cost is needed to select "Shipping Tax" at header level, new section will be added:

| Create Invoice                                                                   |                                                                                | Update Save Exit Next                                  | Shipping Cost                                | 2                                                          |        |
|----------------------------------------------------------------------------------|--------------------------------------------------------------------------------|--------------------------------------------------------|----------------------------------------------|------------------------------------------------------------|--------|
|                                                                                  |                                                                                |                                                        | Shipping Amount:                             | Shipping Date:                                             | Remove |
| ▼ Invoice Header                                                                 |                                                                                | * Indicates required field Add to Header •             | Shipping Tax<br>Category:* 19% VAT / VAT 19% | Taxable Amount: *                                          | Remove |
| Summary                                                                          |                                                                                | Shipping Tax<br>Shipping Documents                     | Location:                                    | Tax Rate Type:                                             |        |
| Purchase Order: 7700970961<br>Invoice #:* Pb56lasqlcqb6Ugo                       | Subtotal: 200.00 EUR<br>Total Tax: 38.00 EUR<br>Total Gross Amount: 238.00 EUR | Special Handling<br>Discount                           | Description: VAT 19%                         | Rate(%): 19                                                |        |
| Invoice Date:* 19 Feb 2024                                                       | Total Net Amount: 238.00 EUR<br>Amount Due: 238.00 EUR                         | Payment Term                                           | Regime:                                      | Tax Amount:                                                |        |
| Service Description: Supplier Tax ID: 815493491                                  |                                                                                | Additional Reference Documents and Dates<br>Attachment | Date Of Pre-Payment:                         | Exempt Detail: (no value) V<br>Date Of Supply: 19 Feb 2024 |        |
| Remit To IBAN2 Test ~                                                            |                                                                                |                                                        | Law Reference:                               | Triangular Transaction                                     |        |
| Munchen<br>Bavaria<br>Germany                                                    |                                                                                |                                                        |                                              |                                                            |        |
| Bill To: Nemak Wernigerode Casting GmbH & Co. KG<br>Wernigerode<br>15<br>Germany |                                                                                |                                                        |                                              |                                                            |        |

Note: Tax rates will be selectable from a list previously configured by business.

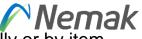

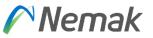

#### Invoicing Create an Invoice – Adding unplanned costs or additional information (1 of 2)

In order to add unplanned costs or additional information to an invoice, please follow these steps:

- 1. Click on Add to Header or Add to Line Item
- 2. Chose the type of costs or additional information to be added

Fill out the required information on the next screen

Please add comments if needed

More information on unplanned costs and additional information follow on the next slide

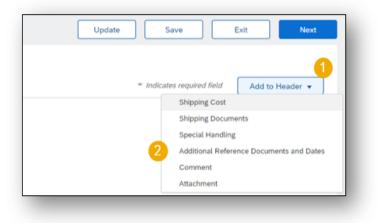

#### Invoicing

#### Create an Invoice – Adding unplanned costs or additional information (2 of 2)

Add Shipping Document: you can add delivery note ID, delivery date or packing slip ID

| Shipping Documents |                     |        |
|--------------------|---------------------|--------|
| Packing Slip ID:   | Delivery Note ID:   | Remove |
| Packing Slip Date: | Delivery Note Date: | <br>   |

#### Add Additional Reference Documents and Dates: you can add more information regarding delivery and dates.

| Additional Reference Documents And Dates |           |                                  |          |        |  |  |  |  |  |
|------------------------------------------|-----------|----------------------------------|----------|--------|--|--|--|--|--|
| Dispatch Advice ID:                      |           | Proof of Delivery Date:          |          | Remove |  |  |  |  |  |
| Receiving Advice ID:                     |           | Actual Delivery Date:            | <b></b>  |        |  |  |  |  |  |
| Receiving Advice Date:                   | <b>11</b> | Goods Positioning Date:          | <b>m</b> |        |  |  |  |  |  |
| Transport Document ID:                   |           | Goods Positioning Start<br>Date: | <b></b>  |        |  |  |  |  |  |
| Proof of Delivery ID:                    |           | Goods Positioning End<br>Date:   |          |        |  |  |  |  |  |

Add **Special Handling**: Special handling exists also in position level. This would be more in a general way to allocate cost that is not possible to do individually or by item level.

| Special H | andling      |   |   |        |
|-----------|--------------|---|---|--------|
|           | Amount:      |   |   | Remove |
|           | Description: |   |   |        |
|           |              | ĥ | 5 |        |
|           |              |   |   |        |

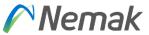

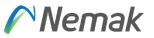

#### Invoicing Create an Invoice – Adding taxes

On the Line Items section:

- 1. Click on the **Tax Category** checkbox
- 2. Select Sales Tax and click Add to Included Lines
- 3. The Tax section will appear
- 4. Enter **Tax Rate (%)** and the amount to be billed will appear based on the percentage entered.

| Lin   | Line Items                                                                                                    |              |           |   |  |                |                 |  |                            |
|-------|----------------------------------------------------------------------------------------------------|--------------|-----------|---|--|----------------|-----------------|--|----------------------------|
| Inser | Insert Line Item Options 2<br>1 Tax Category: Sales Tax Shipping Documents Special Handling Discount Add to Included Lines |              |           |   |  |                |                 |  | 2<br>Add to Included Lines |
| [     |                                                                                                    |              |           |   |  |                |                 |  |                            |
|       | Тах                                                                                                    | Category:    | Sales Tax | V |  | Taxable Amount | \$48,589.80 USD |  | Remove                     |
|       | 3                                                                                                    | Location:    |           |   |  | 4 Rate(%)      |                 |  |                            |
|       |                                                                                                    | Description: |           |   |  | Tax Amount     |                 |  |                            |
|       |                                                                                                    | Regime:      |           |   |  |                |                 |  |                            |

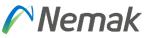

In case that the tax proposal is incorrect or should be changed to zero, follow these steps:

- 1. Click on the Tax Category and change it to VAT
- 2. Modify the **Tax Rate (%)**
- 3. Choose the Exempt Detail (Zero Rated or Exempt)
- 4. Enter Date of Supply
- 5. Enter the Law Reference (e.g. Inter-community)

| Tax Category       | * VAT V | Taxable Amount: | \$48,589.80 USD | Remove |
|--------------------|---------|-----------------|-----------------|--------|
| Location           |         | Rate(%):        |                 | ]      |
| Description        |         | Tax Amount:     |                 |        |
| Regime             |         | Exempt Detail:  | (no value) 🗸    |        |
| Date Of Pre-Paymen |         | Date Of Supply: | 9 Nov 2022      |        |
| Law Reference      |         | Triangular Tr   | ransaction      |        |

Once the information is updated the Tax Amount would be reflected in the Summary Section:

| Summary              |                                |                                                                          |                    |
|----------------------|--------------------------------|--------------------------------------------------------------------------|--------------------|
| Purchase Order:      |                                | Subtotal: \$48,589.80 USD<br>Total Tax: \$0.00 USD                       | View/Edit Addresse |
| Invoice #:*          |                                | Total Gross Amount: \$48,589.80 USD<br>Total Net Amount: \$48,589.80 USD |                    |
| Invoice Date:*       | 9 Nov 2022                     | Amount Due: \$48,589.80 USD                                              |                    |
| Service Description: |                                |                                                                          |                    |
| Supplier Tax ID:     |                                |                                                                          |                    |
| Remit To             | 4305 South Taylor Drive 🗸      |                                                                          |                    |
|                      | Sheboygan, WI<br>United States |                                                                          |                    |
|                      | Nemak Mexico S.A.              |                                                                          |                    |
|                      | García<br>NL                   |                                                                          |                    |
|                      | Mexico                         |                                                                          |                    |

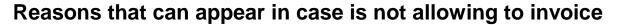

PO was using ERS at item level.

| ine Items                 |                                        |                                    |        |                           |                        |                              |                            | Hide Item        | Details 📰 |
|---------------------------|----------------------------------------|------------------------------------|--------|---------------------------|------------------------|------------------------------|----------------------------|------------------|-----------|
| Line # No. Schedule Lines | Part # / Description                   | Туре                               | Return | Qty (Unit)                | Need By                | Unit Price                   | Subtotal                   | Tax              |           |
| <b>10</b> 1               |                                        | Material<br>Invoicing not possible |        | 5.000 (SER)               | 30 Sep 2022            | \$1,000.00 USD               | \$5,000.00 USD             | \$0.00 USD       | Summary   |
|                           |                                        |                                    |        |                           |                        |                              |                            |                  |           |
| ine Items                 | nore line items. Click on the line ite |                                    |        |                           |                        |                              |                            | Hide Item        | Details 🗰 |
| ine Items                 | Part # / Description                   | Type                               | Return | Qty (Unit)                | Need By                | Unit Price                   | Subtotal                   | Hide Item<br>Tax | Details 🎫 |
| ine Items                 |                                        |                                    | Return | Qty (Unit)<br>5.000 (SER) | Need By<br>30 Sep 2022 | Unit Price<br>\$1,000.00 USD | Subtotal<br>\$5,000.00 USD |                  | Details   |

How to solve, request to Purchasing team of Nemak to adjust item level to deactivate "ERS" on invoice tab. Then, you as supplier will be capable to generate your invoice.

Depending on supplier group, if you have Invoice with ASN, then application would allow you if you already made "Create Ship notice", if is with Good reception, you need to wait when Nemak make good reception of inbound delivery. In case you are an "integrated supplier" you are skip from this scenario.

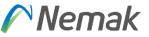

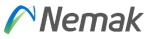

#### Partial delivery / Partial invoice

In case that you as supplier cannot deliver completely Purchase order and you will provide partially, the procedure once you complete is following:

- 1. You access to your Ariba account and go to analyze your orders; there you will see status of each order.
- 2. Once you identify, the order that was partially deliver or shipped and that application show as partially received or shipped, means that Nemak already made good reception of your shipment or is in progress.

| Order Number | Customer     | Amount           | Date 🤟       | Order Status       | Amount Invoiced | Actions |
|--------------|--------------|------------------|--------------|--------------------|-----------------|---------|
| 7700852642   | Nemak - TEST | \$5,000.00 USD   | Sep 22, 2022 | Partially Received |                 | 000     |
| 4501509255   | Nemak - TEST | \$128,000.00 USD | Sep 22, 2022 | New                |                 | 000     |
| 4501509253   | Nemak - TEST | \$12,800.00 USD  | Sep 22, 2022 | Partially Invoiced | \$128.00 USD    | 000     |
| 4501509254   | Nemak - TEST | \$12,800.00 USD  | Sep 22, 2022 | New                |                 | 000     |
| 7700852623   | Nemak - TEST | €57.70 EUR       | Sep 15, 2022 | Partially Received |                 | 000     |
| 7700852622   | Nemak - TEST | \$300.00 USD     | Sep 15, 2022 | Confirmed          |                 | 000     |

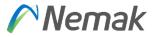

Also, can be select button to "Track order" and next screen can show data.

| $\sim$               |                       | $\sim$               |                         |                                           |                         |        |
|----------------------|-----------------------|----------------------|-------------------------|-------------------------------------------|-------------------------|--------|
| $\bigcirc$ –         |                       | - 🕗                  | (\vee)                  | (v)                                       |                         |        |
| Order created        | Orde                  | er confirmed         | Order partially shipped | Order partially received                  | Order partially shipped |        |
| 🕒 Sep 23, 2022       | 3:03 PM 🕒 🤤           | Sep 23, 2022 3:03 PM | 🕒 Sep 23, 2022 3:05 PM  | 🕒 Sep 23, 2022 3:08 PM                    | 🕒 Sep 23, 2022 3:08 PM  |        |
| 7700852644           |                       | CO-2644              | N-2644-1                | 5009491034                                | SN-2644-2               |        |
|                      |                       |                      |                         |                                           | View history $ \sim $   |        |
|                      |                       |                      |                         |                                           |                         |        |
| Tracking informatio  | on                    |                      |                         |                                           |                         |        |
| Tracking information | on<br>Planned deliver | y date               | Estimated arrival date  | Planned shipping da                       | te Execution status     | Action |
|                      |                       |                      | Estimated arrival date  | Planned shipping da<br>Sep 24, 2022 12:00 |                         | Action |

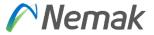

3. Then, you select the order with status "Partially Received / Partially Shipped" or in your local language.

| Purchase Order: 7700852642                                                                                                    |                                                                                                    | Done                                                                                                    |
|----------------------------------------------------------------------------------------------------|----------------------------------------------------------------------------------------------------|----------------------------------------------------------------------------------------------------|
| Create Order Confirmation 🔻                                                                                                    | Create Invoice 🔻                                                                                                    | ± 🖶                                                                                                    |
| Order Detail Order History                                                                                                    |                                                                                                    |                                                                                                    |
| Nemak<br>Innovative Lightweightling                                                                                                    |                                                                                                    |                                                                                                    |
| From:<br>Customer<br>Nemak Poland Sp. z o.o.<br>Komorowicka-53<br>43-300 Bielsko-Biata<br>Poland<br>Phone: +48 () +48 33 8135160                                      | To:<br>Nemak Testing Supplier CA VIM - TEST<br>Günther GmbH<br>90563 Poland<br>Greater Poland<br>Poland<br>Phone:<br>Fax:                                       | Purchase Order<br>(Partially Received)<br>7700852642<br>Amount: 55,000.00 USD<br>Version: 1<br>Track Order   |
| Nemak                                                                                                    |                                                                                                    |                                                                                                    |
| Innovative Lightweighting<br>From:<br>Customer<br>Nemak Poland Sp. z o.o.<br>Komorowicka-53<br>43-300 Bielsko-Biata<br>Poland<br>Phone: +48 () +48 33 8135160<br>Fax: | To:<br>Nemak Testing Supplier CA VIM - TEST<br>Günther GmbH<br>90563 Poland<br>Greater Poland<br>Poland<br>Phone:<br>Fax:<br>Email: magdalena.sanchez@nemak.com | Purchase Order<br>(Partially Shipped)<br>7700852644<br>Amount: \$156,000.00 USD<br>Version: 1<br>Track Order |

4. Will appear next screen that you will select "Create invoice" button that will provide 3 options, in this case is select "Standard invoice"

| Purchase Order: 7700852642  |                       | Done       |
|-----------------------------|-----------------------|------------|
| Create Order Confirmation 🔻 | Create Invoice 🔻      | <u>↓</u> @ |
|                             | Standard Invoice      |            |
| Order Detail Order History  | Credit Memo           |            |
|                             | Line-Item Credit Memo |            |

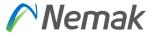

5. Appear new information to fulfill invoice data. Minimum data as invoice number and rate can be entered to continue selecting items partially delivered.

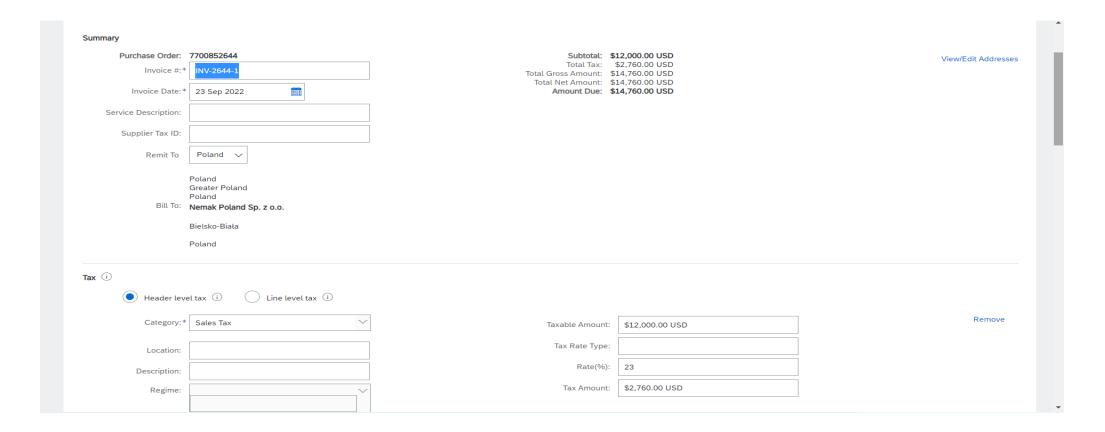

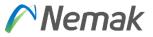

6.- In case you want to fulfill data of Shipping or additional data, you can enter or continue

|                                                                   | Nemak Testing Supplier CA VIM - TEST<br>Poland<br>Greater Poland<br>Poland | Ship To: Nemak Poland Sp. z o.o.<br>Bietsko-Biata<br>St.5<br>Poland<br>Deliver To: | View/Edit Addresse |
|-------------------------------------------------------------------|----------------------------------------------------------------------------|------------------------------------------------------------------------------------|--------------------|
| dditional Fields<br>Supplier Account ID #:<br>Customer Reference: |                                                                            |                                                                                    |                    |
| Supplier Reference:<br>Payment Note:                              | Cermany ~                                                                  | Customer: Nemak Poland Sp. z o.o.                                                  | View/Edit Addresse |
|                                                                   | Germany<br>Germany<br>Germany                                              | Bielsko-Biała<br>Poland<br>Email:                                                  |                    |
| Bill From:                                                        | Nemak Testing Supplier CA VIM -<br>TEST<br>Poland<br>Greater Poland        |                                                                                    | View/Edit Addresse |

7. Then will appear information about VAT and to select item that want to invoice and then select button for "Next"

| Supplier VAT                        |                                       |                                  | Customer VAT         |                         |          |                     |                                    |
|-------------------------------------|---------------------------------------|----------------------------------|----------------------|-------------------------|----------|---------------------|------------------------------------|
| Supplier VAT/Tax ID:                | DEU12345                              |                                  | Customer VAT/Tax ID: | PL9372362922            |          |                     |                                    |
| Supplier Commercial<br>Identifier:  |                                       |                                  |                      |                         |          |                     |                                    |
| Supplier Commercial<br>Credentials: |                                       |                                  |                      |                         |          |                     |                                    |
| Company Code:                       |                                       | h                                |                      |                         |          |                     |                                    |
| A Document attachment               | nts are not allowed for this country. |                                  |                      |                         |          |                     |                                    |
| Add to Header 🔻                     |                                       |                                  |                      |                         |          |                     |                                    |
| Line Items                          |                                       |                                  |                      |                         |          | 1 Line Items, 1 Ind | luded, 0 Previously Fully Invoiced |
| Insert Line Item Options            | Tax Category:                         | Ship                             | ping Documents Sp    | ecial Handling          | Discount |                     | Add to Included Lines              |
| No. Inclu                           | ude Type Part #                       | Description                      | Cu                   | stomer Part #           | Quantity | Unit Unit           | Price Subtotal                     |
| 10 💿                                | MATERIAL                              | SWITCH,TOGGLE,BNS819B02R12611210 | ,BALLUFF 000         | 000000000332327         | 100.(    | EA \$120.00         | USD \$12,000.00 USD                |
| Receipt Details                     | Receipt #:                            | 5009491034                       |                      | Receipt Line #: 1       |          |                     |                                    |
| Pricing Details                     | Price Unit:*                          | EA                               | Р                    | Price Unit Quantity:* 1 |          |                     |                                    |
|                                     |                                       |                                  |                      |                         |          |                     |                                    |

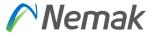

8.- Once is done, appear next screen to "Submit" and is done.

| reate Invoice                                                                                                    |                                                                                                    |                                                                                    | Previous Save                                                                              | Submit Exit |
|----------------------------------------------------------------------------------------------------|----------------------------------------------------------------------------------------------------|------------------------------------------------------------------------------------|--------------------------------------------------------------------------------------------|-------------|
| Confirm and submit this document. It will be electronically signe<br>country is:Poland. If you want your invoices to be stored in the /<br>Standard Invoice |                                                                                                    |                                                                                    |                                                                                            |             |
| Invoice Number: INV-2644-1<br>Invoice Date: Friday 23 Sep<br>Original Purchase Order: 7700852644<br>Receipt: 5009491034                                     | 2022 3:16 PM GMT-05:00                                                                                                    | Subtotal:<br>Total Tax:<br>Total Gross Amount:<br>Total Net Amount:<br>Amount Due: | \$12,000.00 USD<br>\$2,760.00 USD<br>\$14,760.00 USD<br>\$14,760.00 USD<br>\$14,760.00 USD |             |
| REMIT TO:<br>Nemak Testing Supplier CA VIM - TEST<br>Postal Address:<br>Poland<br>12345 Poland<br>Greater Poland<br>Poland<br>Remit To ID: 40011632         | BILL TO:         Nemak Poland Sp. z o.o.         Postal Address:         Komorowicka-53         43-300 Bielsko-Biała         Poland         Address ID: NPOL         Phone : +48 () +48 33 8135160 |                                                                                    | SUPPLIER:<br>Germany<br>Postal Address:<br>Germany GmbH<br>90563 Germany<br>Germany        |             |

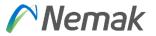

Appear then fields to enter tax rate and amount to be billed and system will propose amount in base of percentage.

| e Items           |               |          |               |                              |                   |                       |                 | 2 Line I | Items, 2 Included, | 0 Previously Fully Invoi |
|-------------------|---------------|----------|---------------|------------------------------|-------------------|-----------------------|-----------------|----------|--------------------|--------------------------|
| Line Item Options | s<br>V Tax Ca | tegory:  | Sales Tax     | → S                          | hipping Documents | Special Handling      | Discount        |          |                    | Add to Included Lines    |
| No. I             | Include       | Туре     | Part #        | Description                  |                   | Customer Part #       | Quantity        | Unit     | Unit Price         | Subtotal                 |
| 10                |               | MATERIAL |               | SWITCH,TOGGLE,BNS819B02R1261 | 1210,BALLUFF      | 0000000000332327      | 100             | EA       | \$120.00 USD       | \$12,000.00 USD          |
| Pricing Details   | S             |          | Price Unit: * | EA                           |                   | Price Unit Quantity:* | 1               |          |                    |                          |
|                   |               | Unit     | Conversion: * | 1                            |                   | Description:          |                 |          |                    |                          |
| Тах               |               |          | Category:*    | Sales Tax                    | $\sim$            | Taxable Amount:       | \$12,000.00 USD |          |                    | Remov                    |
|                   |               |          | Location:     |                              |                   | Rate(%):              | 23              |          |                    |                          |
|                   |               | I        | Description:  |                              |                   | Tax Amount:           | \$2,760.00 USD  |          |                    |                          |
|                   |               |          | Regime:       |                              | $\sim$            |                       |                 |          |                    |                          |

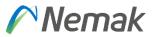

In case tax proposal is incorrect or should be change into zero tax please follow next steps. This exercise considers item level.

| Line Items                                                          |                                     |                            | 2 LIT           | ne items, 2 incluaea | , υ Ρτενιουςιγ καιιγ Ιηνοιcea |
|---------------------------------------------------------------------|-------------------------------------|----------------------------|-----------------|----------------------|-------------------------------|
| Insert Line Item Options           Image: Tax Category:         VAT | Shipping                            | Documents Special Handling | Discount        |                      | Add to Included Lines         |
| No. Include Type Part #                                             | Description                         | Customer Part #            | Quantity Unit   | Unit Price           | Subtotal                      |
| 10 MATERIAL                                                         | SWITCH,TOGGLE,BNS819B02R12611210,BA | LLUFF 0000000000332327     | 280 EA          | \$120.00 USD         | \$33,600.00 USD               |
| Pricing Details Price Unit:*                                        | EA                                  | Price Unit Quantity:*      | 1               |                      |                               |
| Unit Conversion:*                                                   | 1                                   | Description:               |                 |                      |                               |
| Tax                                                                 |                                     |                            |                 |                      | Remove                        |
| Tax Category:*                                                      | VAT                                 | Taxable Amount:            | \$33,600.00 USD |                      |                               |
| Location:                                                           |                                     | Rate(%):                   | 0               |                      |                               |
| Description:                                                        |                                     | Tax Amount:                | \$0.00 USD      |                      |                               |
| Regime:                                                             |                                     | Exempt Detail:             | Zero Rated 🗸    |                      |                               |
|                                                                     |                                     |                            |                 |                      |                               |
| Date Of Pre-Payment:                                                |                                     | Date Of Supply:            | 3 Nov 2022      |                      |                               |
| Law Reference:                                                      |                                     | Triangular T               | ansaction       |                      |                               |

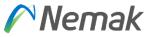

#### Finally, will appear in the header amount taxable.

| Create Invoice                                              |            |                                                        | Update Save                | Exit Next           |
|-------------------------------------------------------------|------------|--------------------------------------------------------|----------------------------|---------------------|
| ▼ Invoice Header                                            |            |                                                        | * Indicates required field | Add to Header 🔻     |
| Summary<br>Purchase Order:<br>Invoice #:*<br>Invoice Date:* | INV-2644-2 | Total Tax:<br>Total Gross Amount:<br>Total Net Amount: |                            | View/Edit Addresses |

Other action that can happen is in case is needed to attach files, please select add to Header  $\rightarrow$  Attachment for PDF file.

| 10 💿            | MATERIAL                       | SWITCH,TOGGLE,BNS819B02R1261121 | 0,BALLUFF 0000000000332327 | 50 EA \$120.0  | 00 USD \$6,000.00 USD |
|-----------------|--------------------------------|---------------------------------|----------------------------|----------------|-----------------------|
| Pricing Details | Price Unit: *                  | EA                              | Price Unit Quantity:*      | 1              | ]                     |
|                 | Unit Conversion:*              | 1                               | Description:               |                | ]                     |
| Тах             | Category:*                     | VAT 🗸                           | Taxable Amount:            | \$6,000.00 USD | Remove                |
|                 | Location:                      | Poland                          | Rate(%):                   | 0              |                       |
|                 | Description:                   | Intra-community                 | Tax Amount:                | \$0.00 USD     |                       |
|                 | Regime:                        | `                               | Exempt Detail:             | Zero Rated 🗸   |                       |
|                 | Date Of Pre-Payment:           | m                               | Date Of Supply:            | 3 Nov 2022     |                       |
|                 | Law Reference:                 | Intra-community                 | Triangular T               | ransaction     |                       |
|                 | The total size of all attachme | nts cannot exceed 10MB          |                            |                | Remove                |
| Attachments     | Seleccionar archivo Ningu      |                                 |                            |                |                       |

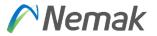

#### In there you select button to choose file

| Lav | w Reference: Intra-community         |                     | Triangular Transaction |   |
|-----|--------------------------------------|---------------------|------------------------|---|
|     | of all attachments cannot exceed 10M | IB<br>dd Attachment | Remove                 | Ľ |

#### Click on Add Attachment button.

|       |             | Date Of Pre-Payment:<br>Law Reference:                     | Intra-community  | Date Of Supply: 3<br>Triangular Trans | Nov 2022        |        | L  |
|-------|-------------|------------------------------------------------------------|------------------|---------------------------------------|-----------------|--------|----|
|       | Attachments | The total size of all attachmo<br>Seleccionar archivo AL01 |                  |                                       |                 | Remove | ľ  |
| Now a | appear file | and then c                                                 | ontinue process. |                                       |                 |        |    |
|       |             | Date Of Pre-Payment:<br>Law Reference:                     | Intra-community  | Date Of Supply: 3<br>Triangular Trans | Nov 2022        |        |    |
|       |             | The total size of all attachme<br>Seleccionar archivo Ning |                  |                                       |                 | Remove | ł. |
|       | Attachments | Name                                                       |                  | Size (bytes)                          | Content Type    |        |    |
|       | Autoriments | AL0100504629.pdf                                           |                  | 496230                                | application/pdf |        |    |
|       |             | L Delete                                                   |                  |                                       |                 |        |    |

IMPORTANT: Only PDF attachments are permitted.

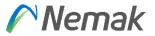

In case tax proposal is to Add tax on Domestic Freight charges

#### Tax : Here just select relevant tax code

| Insert Li    | ine Item Options | Tax Categ | gory: 19% VAT / VJ              |              | Shippin                    | Documents Special Handling Discount  |              |      |            | Add to Included Lines |
|--------------|------------------|-----------|---------------------------------|--------------|----------------------------|--------------------------------------|--------------|------|------------|-----------------------|
|              | No.              | Include   | Туре                            | Part #       | Description                | Customer Part #                      | Quantity     | Unit | Unit Price | Subtotal              |
| $\checkmark$ | 10               |           | MATERIAL                        |              | 13932001 Physio UV 50 Spra | / 000000000713252                    | 10           | EA   | 360.00 EUR | 3,600.00 EUR          |
|              | Pricing Details  |           | Price Unit:<br>Unit Conversion: |              |                            | Price Unit Quantity:<br>Description: | 1            |      |            |                       |
|              | Тах              |           | Category: *                     | 19% VAT / VJ | $\sim$                     | Taxable Amount:                      | 3,600.00 EUR |      |            | Remove                |
|              |                  |           | Location:                       |              |                            | Tax Rate Type:                       |              |      |            |                       |
|              |                  |           | Description:                    | VJ           |                            | Rate(%):                             | 19           |      |            |                       |
|              |                  |           | Regime:                         |              |                            | Tax Amount:                          | 684.00 EUR   |      |            |                       |
|              |                  |           |                                 |              |                            | Exempt Detail:                       | (no value) 🗸 |      |            |                       |
|              |                  |           | Date Of Pre-Payment:            |              |                            | Date Of Supply:                      | 5 Oct 2023   |      |            |                       |
|              |                  |           | Law Reference:                  |              |                            | Triangular T                         | Fransaction  |      |            |                       |

Line-Item Allowances and Charges : On Line -item allowance and changes , there are 2 options available "Add Tax " and " Remove".

| Line Item Allowances and Charges | Service Code:* | FRB1      | $\vee$ | Description: | Freight (Value) | Add Tax |
|----------------------------------|----------------|-----------|--------|--------------|-----------------|---------|
|                                  | Start Date:    | iii       |        | End Date:    |                 | Remove  |
|                                  | Charge:        | Amount 🗸  |        | 32.60 EUR    |                 |         |
|                                  |                |           |        |              |                 |         |
|                                  | carrierSh      | inmentID: |        | ]            |                 |         |

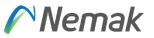

## For Instance, if supplier wants to add tax on FRB1(Fright), just select "Add Tax" option Following Screen appear with list of fields

| Line Item Allowances and<br>Charges | Service Code:*<br>Start Date:<br>Charge: | FRB1  |              | ~ | Description<br>End Date<br>32.60 EUR |                       | Add Tax<br>Remove |
|-------------------------------------|------------------------------------------|-------|--------------|---|--------------------------------------|-----------------------|-------------------|
|                                     | <b>Tax</b><br>Catego                     | ory:* | 19% VAT / VJ |   | Taxable Amount:                      | 32.60 EUR             | Remove            |
|                                     | Locati<br>Descripti                      |       | L/V          |   | Tax Rate Type:<br>Rate(%):           | 19                    |                   |
|                                     | Regir                                    | me:   |              |   | Tax Amount:<br>Exempt Detail:        | 6.19 EUR (no value) ~ |                   |
|                                     | Date Of I<br>Paym<br>Law Referer         | ent:  |              |   | Date Of St                           | upply: 5 Oct 2023     |                   |

NB: Please enter Taxable amount same as "FRB1" amount. (For more information, please refer the above Line-Item Allowances and Charges screen print).

| Line Item Allowances and<br>Charges Start Date: | B1 ~             | Description: Freight (Value) End Date:                     | Add Tax<br>Remove | Previous Save Submit                                                                                                    | Exit                                                                                                    | click on Submit                                                                                                    |
|-------------------------------------------------|------------------|------------------------------------------------------------|-------------------|----------------------------------------------------------------------------------------------------|----------------------------------------------------------------------------------------------------|----------------------------------------------------------------------------------------------------|
| Charge: An                                      | nount 🗸          | 32.60 EUR                                                  |                   | Create Invoice                                                                                                    |                                                                                                    | Previous Save Submit Exit                                                                                                    |
| Tax<br>Category:*                               | * 19% VAT / VJ 🗸 | Taxable Amount: 32.60 EUR<br>Tax Rate Type:                | Remove            | Confirm and submit this document. It will be electronically signed according to the countries of origin and destination of invo<br>If you want your invoices to be stored in the SAP Business Network long term document archiving, you can subscribe to an a | ice. This transaction qualifies as Domestic Trade. The document<br>rchiving service. Note that you will also be able to archive old in | It's originating country is:Germany. The document's destination country is:Germany.<br>nvoices once you subscribe to the archiving service. |
| Location:<br>Description:                       |                  | Rate(%):         19           Tax Amount:         6.19 EUR |                   | Standard Invoice                                                                                                    |                                                                                                    |                                                                                                    |
| Regime:                                         |                  | Exempt Detail: (no value) V                                |                   | Invoice Number: 7700853615<br>Invoice Date: Thursday 5 Oct 2023 9:03 PM GMT+01:00<br>Original Purchase Order: 7700853615                                                                                                    | Subtotal:<br>Total Tax:<br>Total Charges:                                                                                              | 3,600.00 EUR<br>690.19 EUR<br>32.00 EUR                                                                                                    |
| Date Of Pre-<br>Payment:<br>Law Reference:      |                  | Date Of Supply: 5 Oct 2023                                 |                   |                                                                                                    | Total Amount without Tax:<br>Amount Due:                                                                                               | 3,632.60 EUR<br>4,322.79 EUR                                                                                                    |

## Create a line-item Credit/Debit Memo

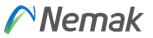

You can create a line-item credit memo or a line-item debit memo.

From the Workbench:

- 1. Select **Invoices** tile.
- 2. Identify the right document (invoiced or partially invoiced) and click the purchase **order number**.
- 3. Select an action.
- 4. Chose which invoice to create the debit/credit memo from.

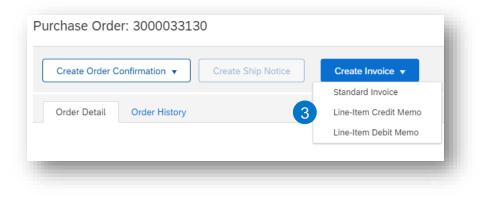

| Invo       | voices (1)   |                  |                 |               |          |              |            |                |              |     |                    | =                  |
|------------|--------------|------------------|-----------------|---------------|----------|--------------|------------|----------------|--------------|-----|--------------------|--------------------|
|            | Invoice #    | Customer         | Reference       | Submit Method | Origin   | Self Billing | Source Doc | Date ↓         | Amount       |     | Routing Status (i) | Invoice Status (i) |
| <b>4</b> C | INVBRA-001   | Nemak - TEST     | 4200136363      | Online        | Supplier | No           | Order      | 10 Jun 2021    | \$589,680.00 | USD | Acknowledged       | Sent               |
| Ļ          | Create Line- | Item Credit Memo | Create Line-Ite | em Debit Memo | Edit     | Сору         | Create     | Non-PO Invoice |              |     |                    |                    |
|            |              |                  |                 |               |          |              |            |                |              | -   |                    |                    |

## Create a line-item Credit Memo

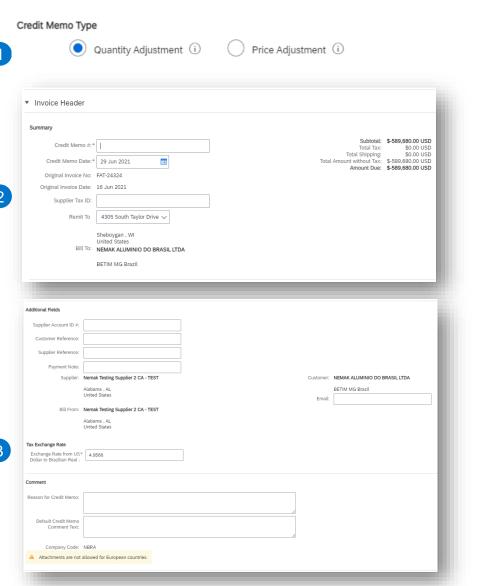

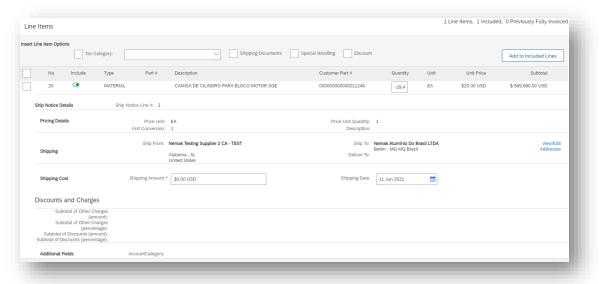

Fill out the requested information on the Create line-item credit memo

- 1. Select quantity adjustment or price adjustment
- 2. Credit memo header

4

- 3. Any additional fields (if deemed necessary), please use the comments section
- 4. Review credit memo fields at line level

Click on the next button, review information and submit.

Remark - When the invoice is rejected and credit memo needs to be issued – invoice status in Ariba won't be changed

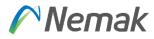

## Create a line-item Debit Memo – not valid for Europe

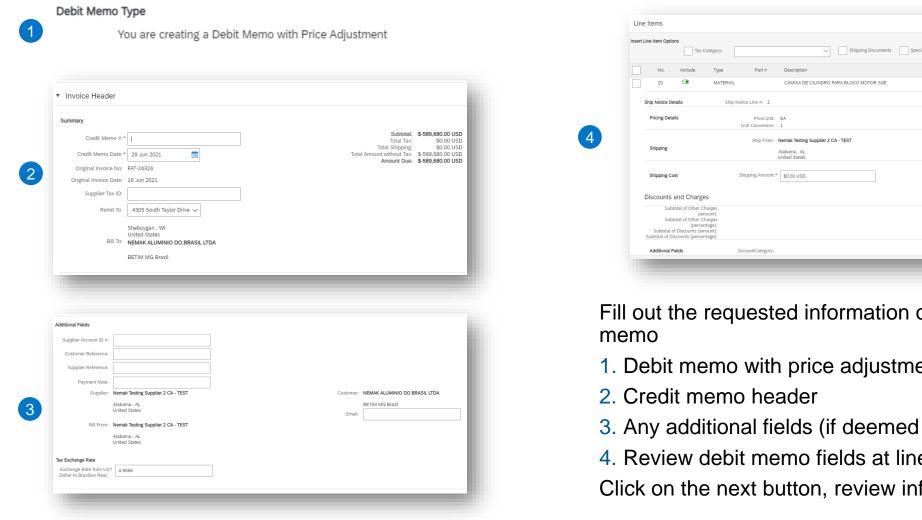

| rt Line Item Options                                                   |                     |                                         |                           |                               |             |                    |
|------------------------------------------------------------------------|---------------------|-----------------------------------------|---------------------------|-------------------------------|-------------|--------------------|
| Tax Category:                                                          |                     | Shipping Documents                      | Special Handling Discount |                               |             | Add to Included Li |
| No. Include Type                                                       | Part #              | Description                             | Customer Part #           | Quantity Unit                 | Unit Price  | Subtotal           |
| 20 CO MATERI                                                           | AL                  | CAMISA DE CILINDRO PARA BLOCO MOTOR SGE | 0000000000011248          | -29,4 EA                      | \$20.00 USD | \$-589,680.00 USD  |
| Ship Notice Details Sh                                                 | ip Notice Line #: 2 |                                         |                           |                               |             |                    |
| Pricing Details                                                        | Price Unit:         | EA                                      | Price Unit Quantity:      | 1                             |             |                    |
|                                                                        | Unit Conversion:    | 1                                       | Description:              |                               |             |                    |
|                                                                        | Ship From:          | Nemak Testing Supplier 2 CA - TEST      | Ship To:                  | Nemak Alumínio Do Brasil LTDA |             | Vie                |
| Shipping                                                               |                     | Alabama , AL<br>United States           | Deliver To:               | Betim - MG MG Brazil          |             | Addi               |
| Shipping Cost                                                          | Shipping Amount:    | \$0.00 USD                              | Shipping Date:            | 11 Jun 2021                   |             |                    |
|                                                                        |                     |                                         |                           |                               |             |                    |
| Discounts and Charges                                                  |                     |                                         |                           |                               |             |                    |
| Subtotal of Other Charges<br>(amount):                                 |                     |                                         |                           |                               |             |                    |
| Subtotal of Other Charges<br>(percentage);                             |                     |                                         |                           |                               |             |                    |
| Subtotal of Discounts (amount):<br>Subtotal of Discounts (percentage): |                     |                                         |                           |                               |             |                    |
| Additional Fields                                                      | AccountCategory:    |                                         |                           |                               |             |                    |

Fill out the requested information on the Create line-item credit

- 1. Debit memo with price adjustment
- 3. Any additional fields (if deemed necessary)
- 4. Review debit memo fields at line level

Click on the next button, review information and submit.

Nemak

#### Remittances

#### Nemak

| Fro      | m the Hom  | epage:                                |       |                                                                    | 0            |                                              | SAP               | Business No                                         | etwork 🔻 En     | terprise Accou                                  | int        |                 |        |                |
|----------|------------|---------------------------------------|-------|--------------------------------------------------------------------|--------------|----------------------------------------------|-------------------|-----------------------------------------------------|-----------------|-------------------------------------------------|------------|-----------------|--------|----------------|
| 1.       | Click Wor  | kbench.                               |       |                                                                    |              |                                              | Home              | Enablemen                                           | nt 🕛 Workbe     | nch Plan                                        | ning ∨     | Orders 🗸        |        |                |
| 2.       | Select the | Remittances t                         | ile.  |                                                                    |              |                                              |                   |                                                     | -               | -                                               |            | -               |        |                |
| 3.       | Use filter | s to identify the                     | righ  | t documen                                                          | t.           |                                              |                   | 0                                                   |                 |                                                 | _          |                 |        |                |
| 4.       |            | sults will appear<br>customize the vi |       | ick <b>config</b> ı                                                | ıre          |                                              | 8<br>red invoices | <sup>2</sup><br>\$ 1.49<br><sub>Remittanc</sub>     | 9 K<br>USD      | \$ <b>0.0</b> U<br>Early payment off            | SD         |                 |        |                |
| 5.       | Open the   | remittance by c                       | icki  | ng its <b>num</b>                                                  | ber.         | Ültim                                        | nos 31 días       | Últimos 31 d                                        | lias            | Próximos 90 días                                |            |                 |        |                |
| 0        |            |                                       |       |                                                                    | 0            |                                              |                   |                                                     |                 |                                                 | _          |                 |        |                |
|          |            | 3                                     |       | Customers Select or type selection Reference number Type selection | 75 <b>9</b>  | Transaction #<br>Type Input<br>Status<br>All | ~                 | Date Range<br>Last 31 days<br>Routing status<br>All | v<br>v          | Payment Date Select date range Min amount Max a |            | Method<br>All   |        | ~              |
|          |            |                                       |       |                                                                    |              |                                              |                   |                                                     |                 |                                                 |            |                 |        | <u>لوم</u> م   |
|          |            | Transaction                           | Custo | omer                                                               | Payment Date | Account ID                                   | Method            | Reference Number                                    | Gross           | Discount                                        | Adjustment | Net             | Status | Routing Status |
| <u>0</u> | - 5        | Z.20210616.770020Q12                  | Nema  | ak - TEST                                                          | Jun 16, 202  | ***************4437                          | Other             | 7700200212                                          | \$11.60 MXN     | \$0.00 MXN                                      | \$0.00 MXN | \$11.60 MXN     | Paid   | Sent           |
|          |            | Z.20210604.7700200202                 | Nema  | ak - TEST                                                          | Jun 4, 2021  | •••••9660                                    | Other             | 7700200202                                          | \$264.70 USD    | \$0.00 USD                                      | \$0.00 USD | \$264.70 USD    | Paid   | Sent           |
|          |            | Z.20210604.7700200201                 | Nema  | ak - TEST                                                          | Jun 4, 2021  | ++++++4437                                   | Other             | 7700200201                                          | \$24,344.86 MXN | \$0.00 MXN                                      | \$0.00 MXN | \$24,344.86 MXN | Paid   | Sent           |

#### Schedule Payments

#### From the Homepage:

- 1. Click Workbench.
- 2. Select the Schedule Payments tile.
- 3. Use **filters** to identify the right document.
- 4. Search results will appear. Click **configure** button to customize the view.
- 5. Open the schedule payment by clicking its **number**.

| ppear. Click <b>configure</b><br>the view.                                                                                                    | \$ 38.5 K<br>USD<br>Scheduled payments                                                        | 37<br>Invoices                                                           |                                                                                                    |                                                               |  |
|----------------------------------------------------------------------------------------------------|-----------------------------------------------------------------------------------------------|--------------------------------------------------------------------------|----------------------------------------------------------------------------------------------------|---------------------------------------------------------------|--|
| payment by clicking its                                                                                                    | Próximos 90 días                                                                              | Ültimos 31 días                                                          |                                                                                                    |                                                               |  |
| 3 Customers<br>Select or type selections<br>Method<br>All                                                                                                    | Invoice number<br>Type Selection<br>Min amount Max amoun                                      | Payment proposal ID<br>Type selection<br>Partial match Currency<br>USD V | Payment date range<br>Next 90 days                                                                                                    | Status<br>V                                                   |  |
| Invoke         Paymeet Proposal         Customer           INV E20001         5:002053062021001//EM/01MQ         Namak - TEST           TEST FACTURA         51002053062021001//EM/01MQ         Namak - TEST           TEST FACTURA         510020503062021001//EM/01MQ         Namak - TEST           TEST FACTURA         510020502021001//EM/01MQ         Namak - TEST | Method Scheduled Payment Dat<br>Other Sep 16, 2021<br>Other Sep 9, 2021<br>Other Aug 24, 2025 | te 🕹 Settlement Date Remaining Days<br>Jun 4, 2021 78<br>71<br>55        | Amount Due         Status           \$24,344,65 M00i         Faid           \$500,00 USD         Scheduled           \$14,832,00 USD         Scheduled | Early Pay Status<br>Not Eigible<br>Not Eigible<br>Not Eigible |  |

Business Network - Enterprise Account

Planning 🗸

Orders ~

Enablement 1 Workbench

SAP

Home

2

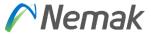

## Schedule Payments – Review Payments

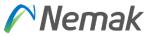

After accessing the scheduled payment, you will be able to view:

- 1. Expected settlement date
- 2. Total invoice amount
- 3. Status
- 4. Corresponding invoice

| Image: Sep 16, 2021       Total Invoice amount<br>Sep 16, 2021       Intel Invoice amount<br>Stat, 344.86 MXN       Intel Invoice amount<br>Stat, 344.86 MXN       Intel Invoice amount<br>Stat, 344.86 MXN       Intel Invoice amount<br>Stat, 344.86 MXN         Image: Pryment timeline and Intory       Visitory       Intel Invoice amount<br>Stat, 344.86 MXN       Intel Invoice amount<br>Paid       Intel Invoice amount<br>Not Eligible       Intel Invoice amount<br>Stat, 344.86 MXN         Image: Pryment timeline and Intory       Visitory       Intel Invoice amount<br>Visitory       Intel Invoice amount<br>Visitory         Image: Pryment timeline and Intory       Visitory       Intel Invoice amount<br>Visitory       Intel Invoice amount<br>Visitory         Image: Pryment timeline and Intory       Visitory       Intel Invoice amount<br>Visitory       Intel Invoice amount<br>Visitory       Intel Invoice amount<br>Visitory         Image: Pryment timeline and Intory       Intol Intory       Intel Invoice amount<br>Visitory       Intel Invoice amount<br>Visitory       Intel Invoice amount<br>Visitory         Image: Pryment method<br>Other       Invoice amount       Intel Invoice amount<br>Visitory       Intel Invoice amount<br>Visitory       Intel Invoice amount<br>Visitory       Intel Invoice amount<br>Visitory         Image: Pryment method<br>Other       Invoice amount<br>Visitory       Intel Invoice amount<br>Visitory       Intel Invoice Amount<br>Visitory       Intel Invoice Amount<br>Visitory | Scheduled payment:51032053062021001NEMKNMQ |                                                  |                          |  |             |                      |                   |
|----------------------------------------------------------------------------------------------------|--------------------------------------------|--------------------------------------------------|--------------------------|--|-------------|----------------------|-------------------|
| Sep 16, 2021     Sep 16, 2021     S                                                                                                    | (i) Your customer sent a remittance        | document related to this scheduled payment to yo | J.                       |  |             |                      |                   |
| Payment details     Total tax adjustment     N/A<br>Vg       Tax category     Tax docation     Tax amount     Tax adjustment       V4     \$3,357.91 MXN     N/A       Customer     Immoice     Scheduled payment     Immoice       Nemak - TEST     1002053062021001NEMIXINMQ     \$24,344.86 MXN       Additional information     Payment method     Payment company code                                                                                                    |                                            | <b>Z</b>                                         | <b>3</b>                 |  |             |                      |                   |
| Invoice     Invoice     Scheduled payment     Invoice amount     Tax adjustment       Nemak - TEST     INV E20001     51032053062021001NEMINING     524,344.86 MXN       Additional information     Payment method     Paying company code                                                                                                    | Details Payment timeline and his           | istory History                                   |                          |  |             |                      | <u>*</u>          |
| V4     \$3,357.91 MXN     N/A       Customer     Invoice     Invoice     Invoice     Settlement amount       Nemak - TEST     1 MV E2001     51032053062021001NEMKNMQ     \$24,344.86 MXN     \$24,344.86 MXN       Additional information     Fayment method     Paying company code     Settlement amount                                                                                                    | Payment details                            |                                                  |                          |  |             | Total tax adjustment |                   |
| Nemak - TEST     INV E2001     51032053062021001NEMKNIMQ     524,344.86 MXN       Additional information                                                                                                    |                                            |                                                  |                          |  |             |                      |                   |
| Additional information Payment method Paying company code                                                                                                    | Customer                                   | Invoice                                          | Scheduled payment        |  | Invoice an  | nount                | Settlement amount |
| Payment method Paying company code                                                                                                    | Nemak - TEST                               | 4 INV E20001                                     | 51032053062021001NEMKNMQ |  | \$24,344.86 | MXN                  | \$24,344.86 MXN   |
|                                                                                                    | Additional information                     |                                                  |                          |  |             |                      |                   |
|                                                                                                    |                                            |                                                  |                          |  |             |                      |                   |

#### **INDEX BY COUNTRY**

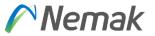

- For better navigation click on the country to go to its specifications:
  - General Country Rules
  - Slovakia
  - ➢ Poland
  - Austria
  - Czech Republic
  - ➤ Spain
  - Germany
  - ➤ <u>Hungary</u>
  - ➤ Useful Links

## **General Country Rules**

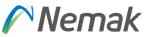

- Depending on which country you are, is relevant to know which fields would be mandatory and Nemak provide this information to support legal requirements from each country.
- □ Just as a reference, in any Country minimum required (This information is done inside Ariba):
  - Name
  - Address
  - Supplier VAT ID
  - Bank details.
- □ Information of Invoice number, invoice date and Purchase order number is also required and is considered as mandatory fields.
- Information about customer comes from PO is received, so need to validate that info about name, address and Customer VAT ID is complete.

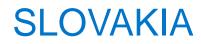

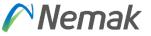

For this Country is require also from supplier information field Supplier Tax ID that is mentioned in page 18. Also is need supplier commercial identifier that is shown in page 18. For customer data is need Customer Tax ID and customer commercial identifier (this also need to be fulfilled in PO)

For tax purposes is also required to enter information in description that is mentioned in page 35 (law reference field). For Slovakia is required to enter any of these options that would be in their local language and is a free text field:

Reverse charge system Intra-community delivery Triangulation rule No VAT taxable

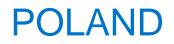

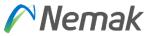

Need conversion as well into EUR currency in case vendor is from other country that don't use this currency. Suppliers need to provide exchange rate for this conversion. Ariba propose one. Suppliers need to check if is the one valid.

For tax purposes is also required to enter information in description that is mentioned in page 35 (law reference field). Is required to enter any of these options that would be in their local language and is a free text field:

- Reverse charge system
- Intra-community delivery
- Triangulation rule
- No VAT taxable
- > IBAN2 on invoice required for Poland for documents in euro where VAT is recalculated into PLN
- 1. Ensure that the header comment exists if not please added manually from the header menu using "Comment" option.

| SAP Business Network - Enterprise Account                                                                                                    |        | 0                                                                                                    |
|----------------------------------------------------------------------------------------------------|--------|----------------------------------------------------------------------------------------------------|
| Create Invoice                                                                                                    | Update | Save Exit Next                                                                                                    |
| ▼ Invoice Header  Summary  Purchase Order: 7700853258 Invoice Bi* 3258 Invoice Date:* 12 Jun 2023 Service Description: Remit To Germany ∨ Saariouis Saariouis Germany |        | * Indicates required field Add to Header • Shipping Cost Shipping Tax Shipping Documents Special Handling Allowance Charge Additional Reference Documents and Dates Commiss Attachment |
| Bill To: Nemak Poland Sp. z o.o.                                                                                                    |        |                                                                                                    |

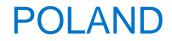

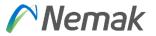

#### 2. Vendor will need to fill second field with his IBAN2 for international payments from Poland

|                      | Comment           |                                          |
|----------------------|-------------------|------------------------------------------|
| Connert              |                   | ments:                                   |
| Comments             | Co                | ments.                                   |
| Defadi Inoka Commuti |                   | l. l. l. l. l. l. l. l. l. l. l. l. l. l |
|                      | Default Invoice C | mment IBAN2 I                            |
|                      |                   | Text:                                    |
|                      |                   | 12                                       |

Information about Payment Split – needs to be chosen by supplier by invoice creation

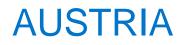

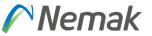

In the case of Austria is important to add delivery date/service delivery date.

Need conversion as well into EUR currency in case vendor is from other country that don't use this currency. Suppliers need to provide exchange rate for this conversion. Ariba propose one. Suppliers need to check if is the one valid.

For tax purposes is also required to enter information in description that is mentioned in page 35 (law reference field). Is required to enter any of these options that would be in their local language and is a free text field:

- Reverse charge system
- Intra-community delivery
- Triangulation rule
- No VAT taxable

## CZECH REPUBLIC

Payment reference filed

| val Fields          |                                            |           |           |                             |
|---------------------|--------------------------------------------|-----------|-----------|-----------------------------|
| plier Account ID #: |                                            |           |           |                             |
| stomer Reference:   |                                            |           |           |                             |
| upplier Reference:  |                                            |           |           |                             |
| Payment Note:       | PAYMENT NOTE FOR CZ PAYMEN                 | NT REFERE |           |                             |
| Supplier:           | Valeo výměníky tepla s.r.o. TEST -<br>TEST |           | Customer: | Nemak Czech Republic s.r.o. |
|                     | Žebrák                                     |           |           | Posta Most 1                |
|                     | Prague                                     | 4         |           | Czech Republic              |
|                     | Czech Republic                             |           | Email:    |                             |
| Bitt From:          | Valeo výměníky tepla s.r.o. TEST -<br>TEST |           |           |                             |
|                     | Zebrak                                     |           |           |                             |
|                     | Prague<br>Czech Republic                   |           |           |                             |

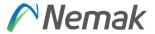

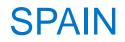

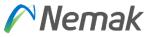

During Ship Notice Creation, the field **Packing Slip** needs to be fulfilled to have delivery note number available on the invoice.

| Ship Notice Header |  |
|--------------------|--|
| •                  |  |
|                    |  |
|                    |  |
|                    |  |
| SHIPPING           |  |
| SHIPPING           |  |

During Invoice creation, we strongly recommend Supplier to following steps.

- Supplier to select "Add to Header"
- Supplier to select /click on "Shipping Documents".

\* Indicates required field

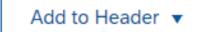

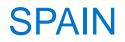

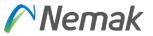

> By doing these steps , system automatically brings following 2 fields in Ariba Invoice Layout.

| Shipping Documents |                         |  |
|--------------------|-------------------------|--|
| Packing Slip ID:   | Delivery Note ID:       |  |
| Packing Slip Date: | <br>Delivery Note Date: |  |

During invoice creation, we strongly recommend to enter same of value of Packing slip ID entered in ASN in following 2 fields so that these 2 fields values appear in Ariba Invoice PDF.

| Shipping Documents |                  |                     |                  |
|--------------------|------------------|---------------------|------------------|
| Packing Slip ID:   | SPAINDELNOTE1234 | Delivery Note ID:   | SPAINDELNOTE1234 |
| Packing Slip Date: |                  | Delivery Note Date: |                  |

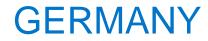

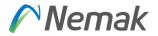

No further information is required.

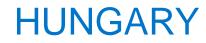

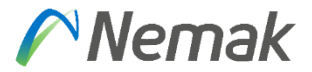

In Progress

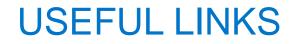

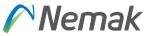

- Ariba Network Hot Issues and FAQs <a href="https://connect.ariba.com/anfaq.htm">https://connect.ariba.com/anfaq.htm</a>
- Ariba Cloud Statistics and Network Notifications- <a href="http://trust.ariba.com">http://trust.ariba.com</a>
- SAP Ariba Discovery <u>https://www.ariba.com/ariba-network/ariba-network-for-suppliers/selling-on-ariba-network/sap-ariba-discovery</u>
- Ariba Network Overview <a href="https://www.ariba.com/ariba-network/ariba-network-for-suppliers/fulfillment-on-ariba-network">https://www.ariba.com/ariba-network/ariba-network-for-suppliers/fulfillment-on-ariba-network</a>

# **Nemak** Innovative Lightweighting